# **OMRÅDEN & NOTISER VIDATRACK - GUIDE FÖR ATT SKAPA**

## 1. Skapa områden

BÖRJA MED ATT ÖPPNA FÖNSTRET "GEO-STAKET" ENLIGT BILDEN **NFDAN** 

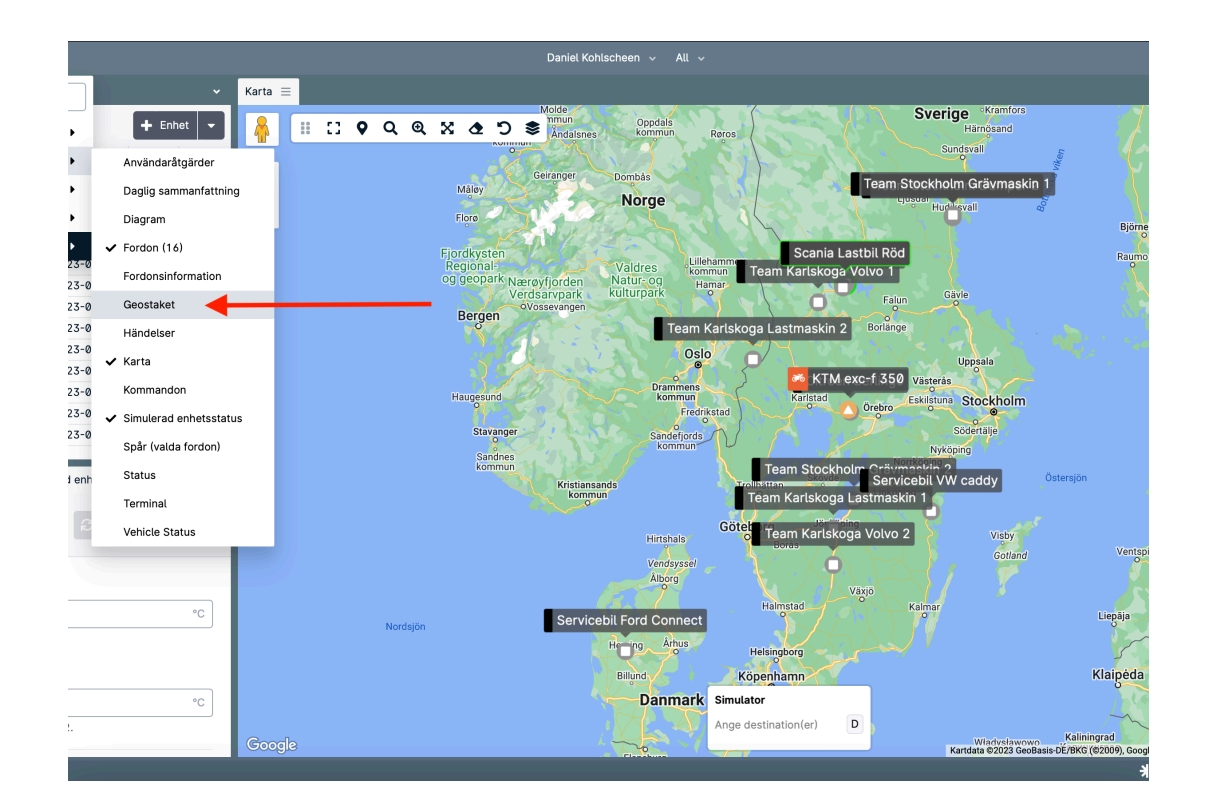

### 2. Välj form KLICKA PÅ "+-CIRKEL"

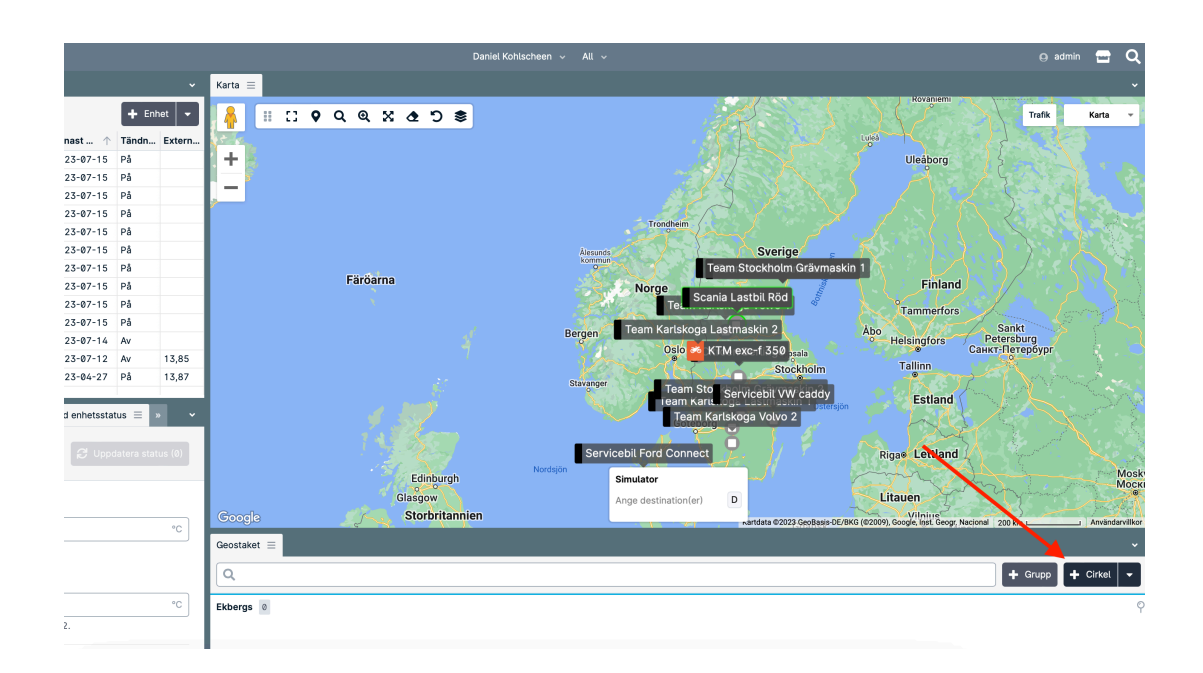

### **3 . Rita ut och gör dina val**

- **NAMN: "OSLO"**
- **BESKRIVNING: "OMRÅDE KRING OSLO"**
- **KOORDINATER**
- **RADIE**
- **OBS! GLÖM INTE ATT SKAPA EN GRUPP OM DU INTE HAR NÅGON**

**SPARA!** 

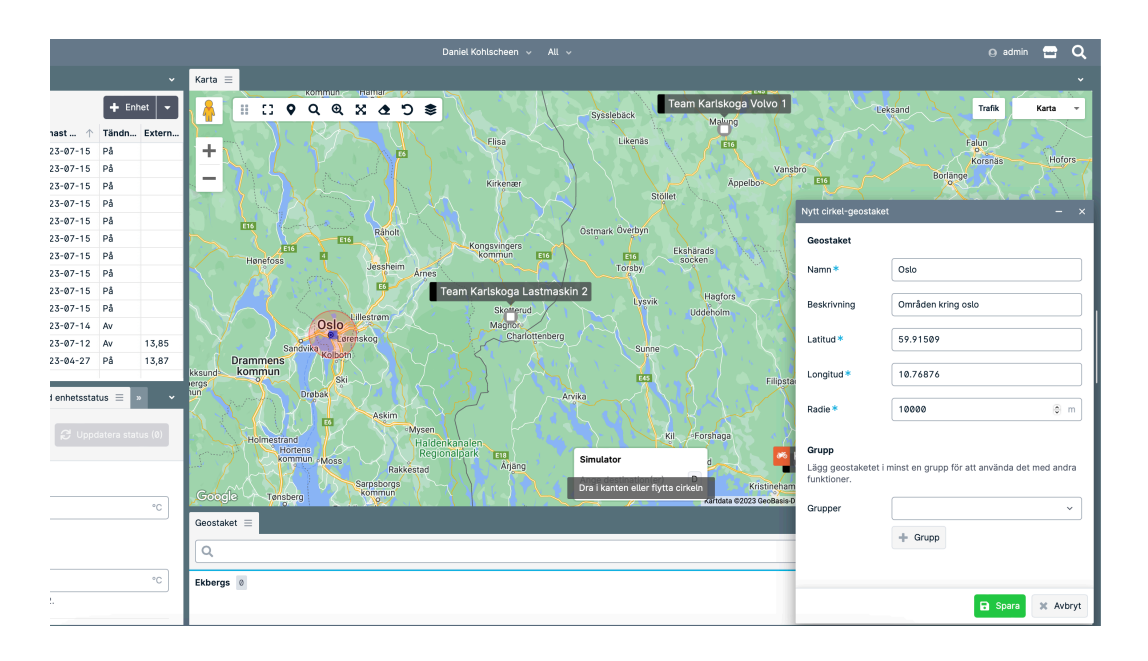

u är ditt område klart! Nu vill vi koppla området till en händelse, i detta exempel<br>kommer vi lägga upp en notis i Fleet app när fordonet rör sig utanför området<br>med ett automatiskt meddelande. kommer vi lägga upp en notis i Fleet app när fordonet rör sig utanför området med ett automatiskt meddelande.

Om man vill - kan man även skapa notiser via mail. Välj då istället Email istället för Fleet app i avsnittet nedan.

### **4 . Skapa Notis**

**KLICKA PÅ MENY -> ADMINISTRATION- >HÄNDELSEREGLER**

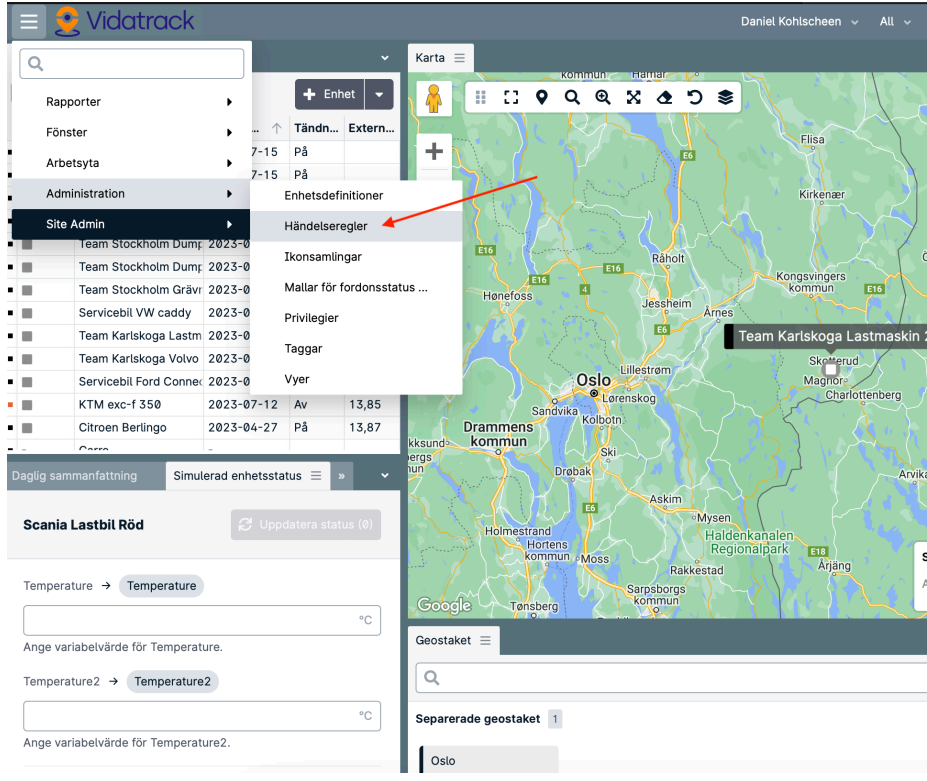

# **5 . Händelseregler**

**KLICKA PÅ "+- HÄNDELSEREGEL"**

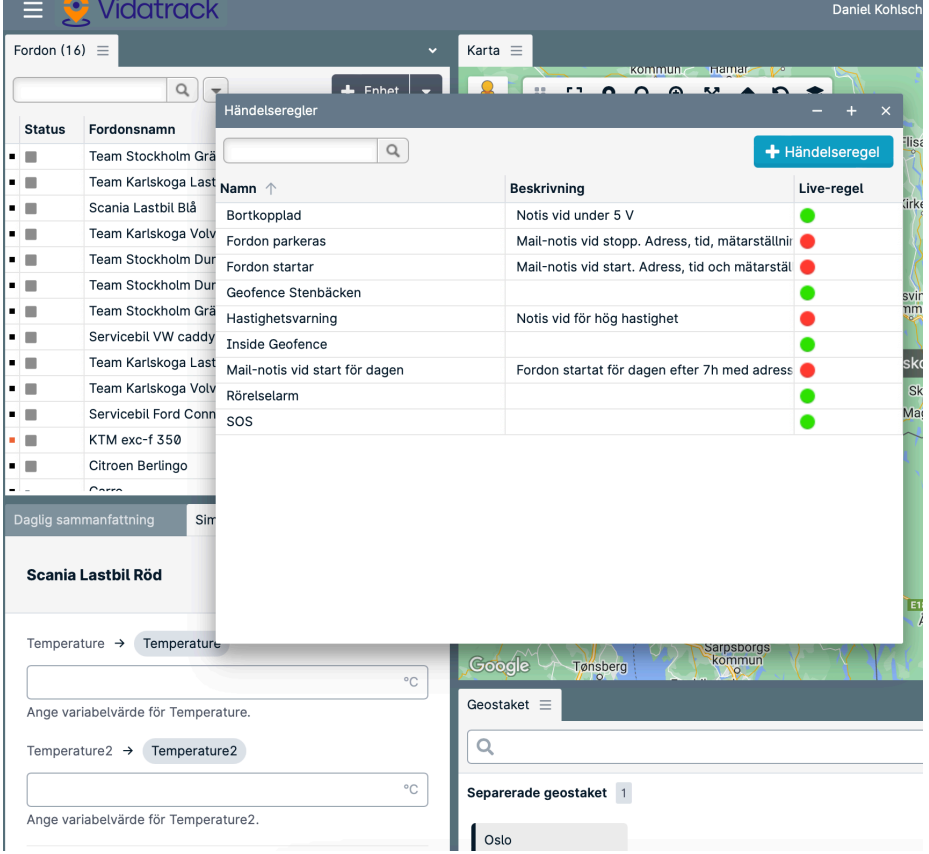

# **6 . Följ nedanstående steg**

#### Namnge händelsen

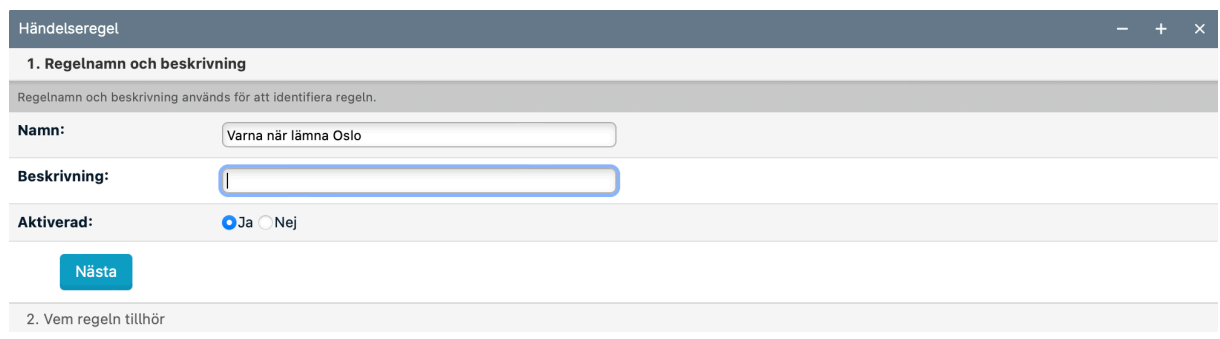

### Välj vilken tagg händelsen skall gälla

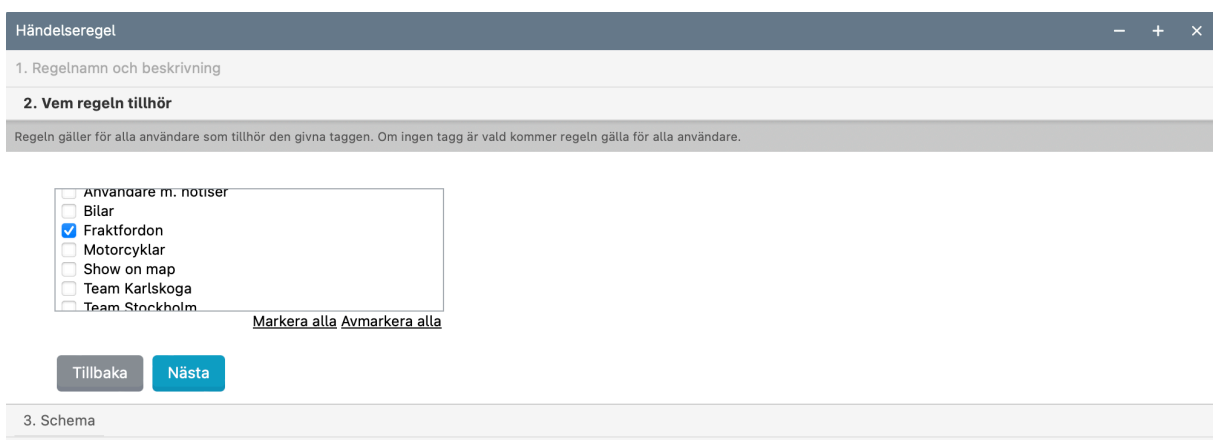

Välj vilken grupp av områden som skall användas. Ingen fördröjning.

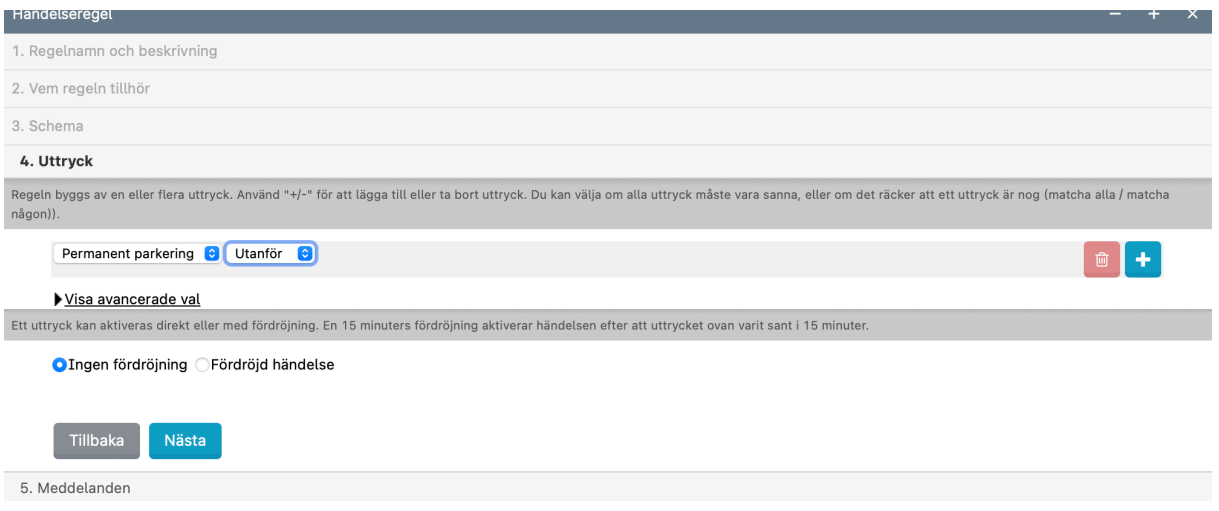

Lägg till meddelande. Välj Fleet app för notis, annars Email.

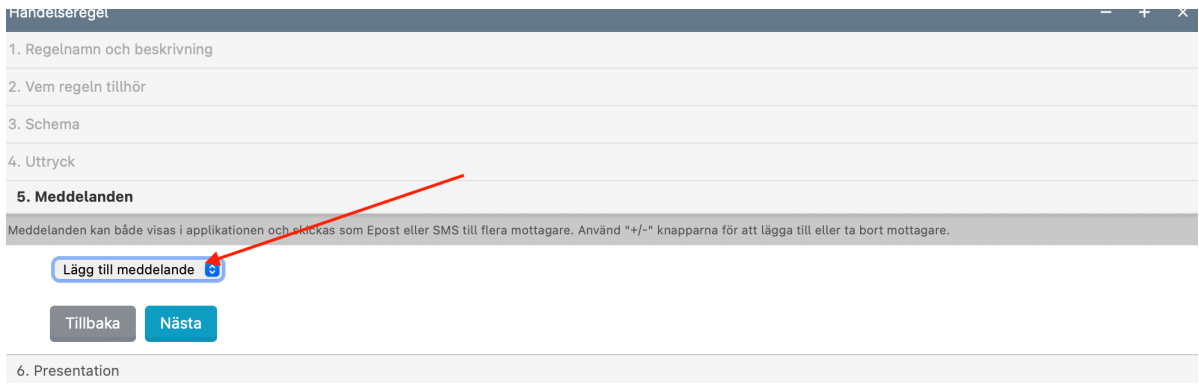

Välj mottagare, fyll i ett meddelande manuellt eller med hjälp av variabler. Tryck nästa.

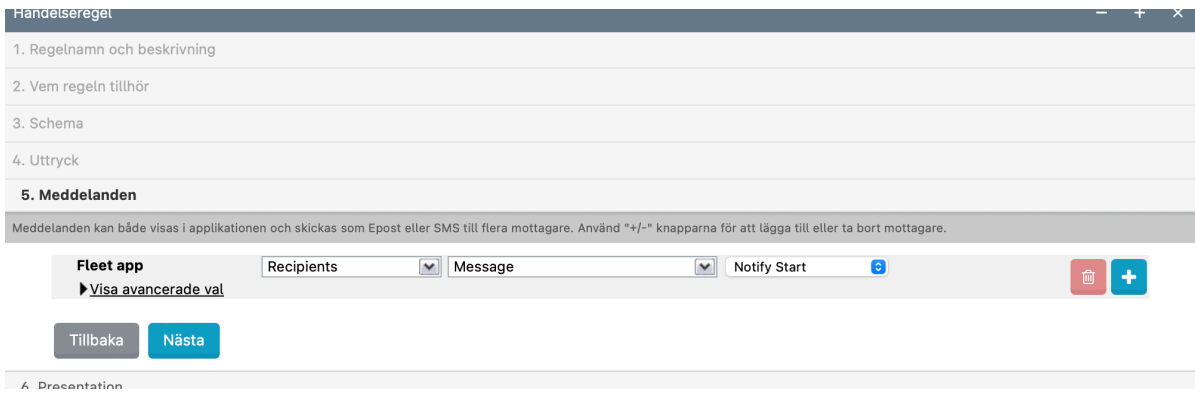

### Bocka i uppgifter enligt nedan. Tryck nästa. Klar!

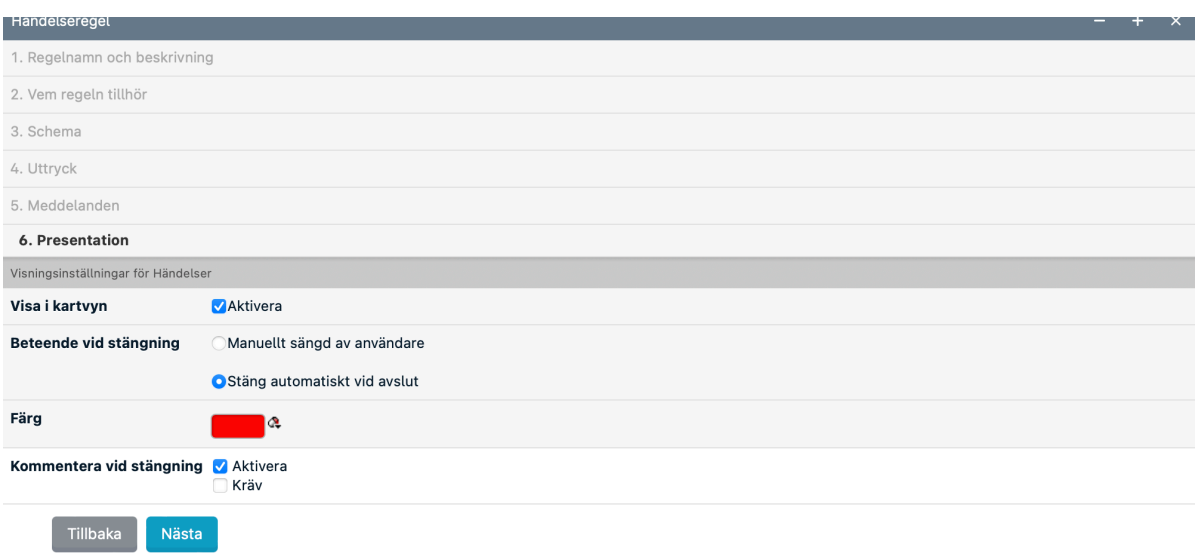